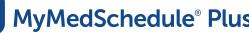

### If you have not used MyMedSchedule Plus before:

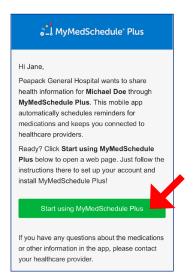

1. You will receive an email from MyMedSchedule Plus. Tap the green button to open a link in your browser.

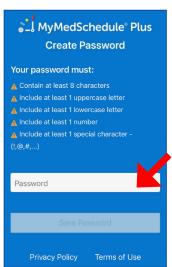

2. Create your password.

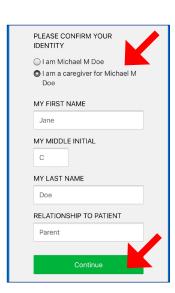

3. Indicate whether you are the patient or a caregiver. Caregivers will be asked to confirm their name and relationship to the patient. Tap Continue when done.

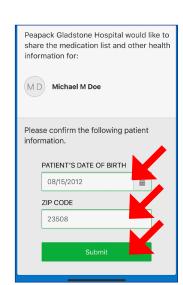

4. Enter the required patient information and tap Submit.

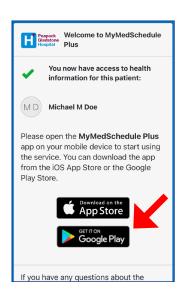

5. Download MyMedSchedule Plus from Google Play.

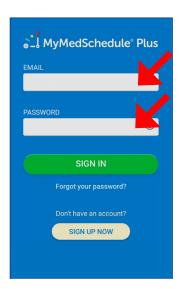

6. Sign in to the app with your email address and the password you created in step 2.

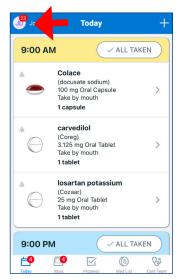

8. The Today screen will display the scheduled medicines.

Tap the icon in the top left to view or edit the patient profile.

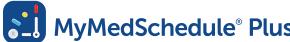

### If you already use MyMedSchedule Plus:

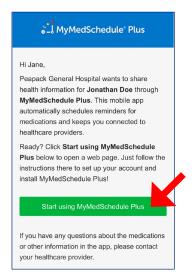

1. You will receive an email from MyMedSchedule Plus. Tap the green button to open a link in your browser.

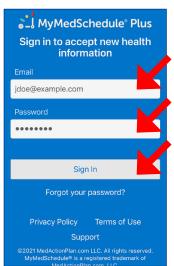

**2.** Sign in with your email address and password.

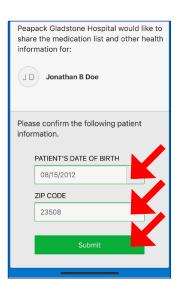

3. Enter the required patient information and tap Submit.

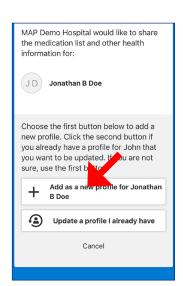

4a. If you do not already have a profile for the patient, tap the **first** button. Then tap the green button on the next screen.

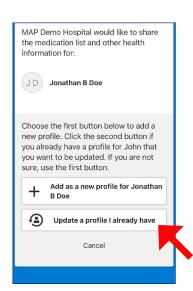

4b. If you already have a profile for the patient, tap the **second** button.

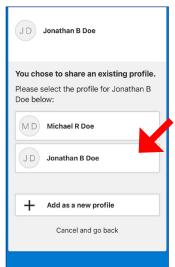

4c. Choose the profile that you want to update. Then tap the green button on the next screen.

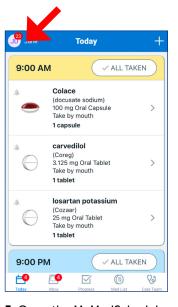

5. Open the MyMedSchedule Plus app. The Today screen will display the scheduled medicines.

Tap the icon in the top left to view a menu.

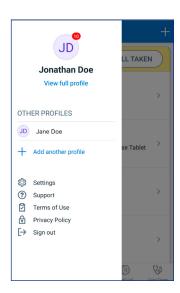

6. The menu allows you to view and edit the current profile, switch to a different patient, or add a new profile.

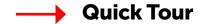

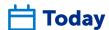

This is where all medications scheduled for the current day will be listed.

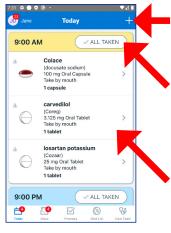

Tap the plus sign (+) to add another medicine

Tap **All Taken**if you've taken
all medicines
scheduled for the
listed time

Tap a medicine to see more information

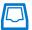

#### Inbox

This is where messages and updates are displayed.

Tap a message to view the details

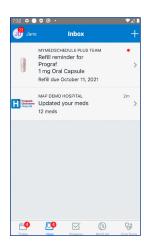

## Progress

Progress shows how often you have taken your scheduled medicines, based on responses to reminders.

Tap a row to view a detailed listing

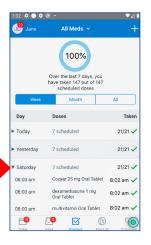

## Med List

This is where all of your medicines will be listed and edited.

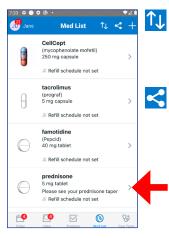

Tap the **Sort icon** to change the order meds are listed

Tap the **Share icon** to print a med schedule or to send a copy via email or text message

Tap a med to view or edit dosing and other details

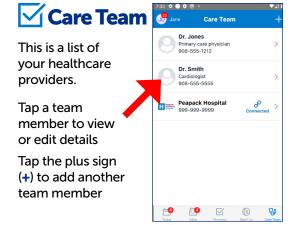

# **Reminders**

Notifications pop up when it's time to take a medicine. Tap a notification to open the reminder screen.

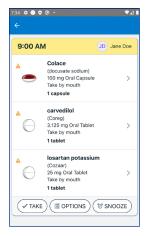

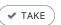

Tap **Take** to mark all the medicines as taken

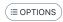

Tap **Options** to skip or hold until later

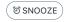

Tap **Snooze** to delay the reminder for 10 minutes